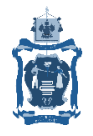

## ГОСУДАРСТВЕННОЕ БЮДЖЕТНОЕ ОБРАЗОВАТЕЛЬНОЕ УЧРЕЖДЕНИЕ ДОПОЛНИТЕЛЬНОГО ПРОФЕССИОНАЛЬНОГО ОБРАЗОВАНИЯ «ИНСТИТУТ РАЗВИТИЯ ОБРАЗОВАНИЯ»

## КРАСНОДАРСКОГО КРАЯ

## Работа с встроенной почтой в АИС СГО

1. Кнопка для входа в электронную почту АИС СГО есть в любом интерфейсе с правой стороны с изображением конверта:

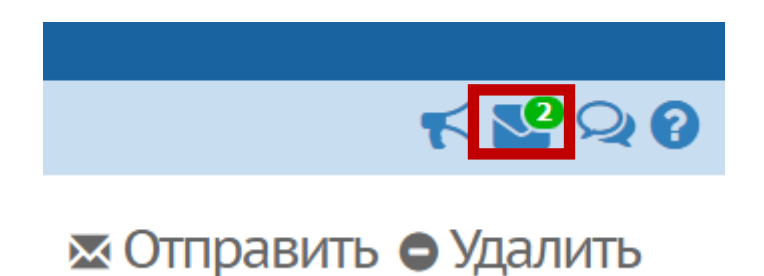

Если на конверте есть зеленый овал, то у вас есть непрочитанные сообщения. Их количество указано в овале.

2. Чтобы прочесть письмо нужно открыть почту. Открывается интерфейс электронной почты в новом окне. Затем нажать на имя автора письма, например, «Администратор системы».

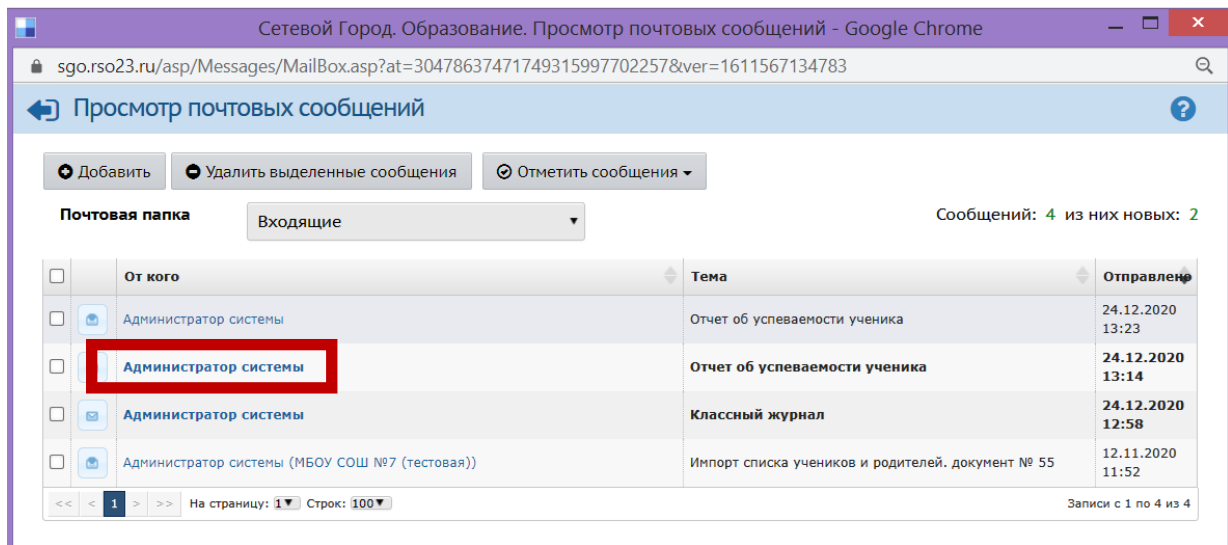

Если входящее письмо от Администратора системы, то во вложении будет отчет, который можно экспортировать в Excel. Аналогично можно скачать любое другое вложение письма.

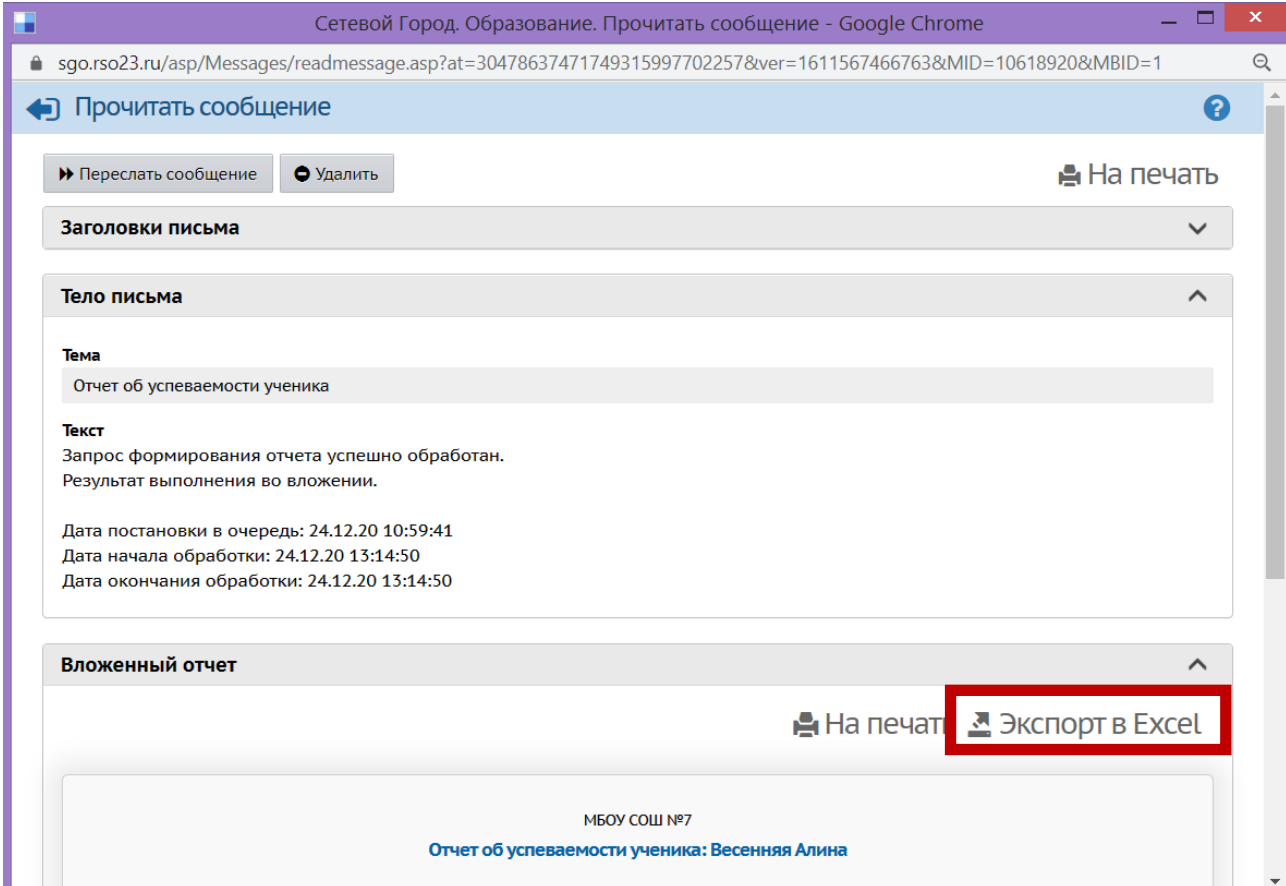

3. Отправить письмо через АИС СГО возможно только на адрес из списка пользователей АИС СГО.

Чтобы отправить письмо нужно нажать на кнопку «Добавить»:

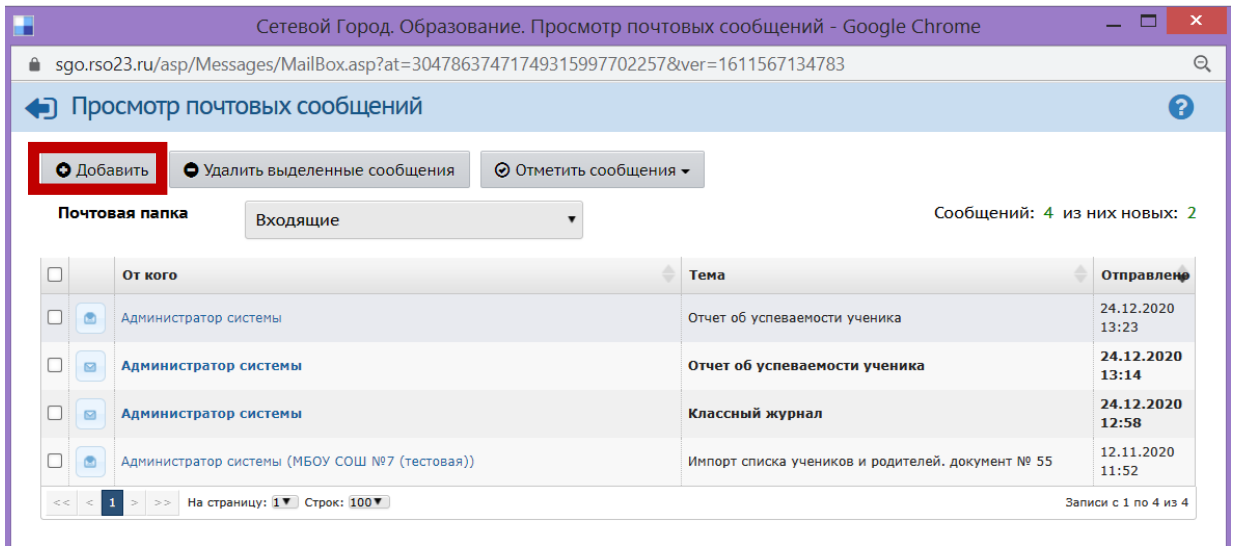

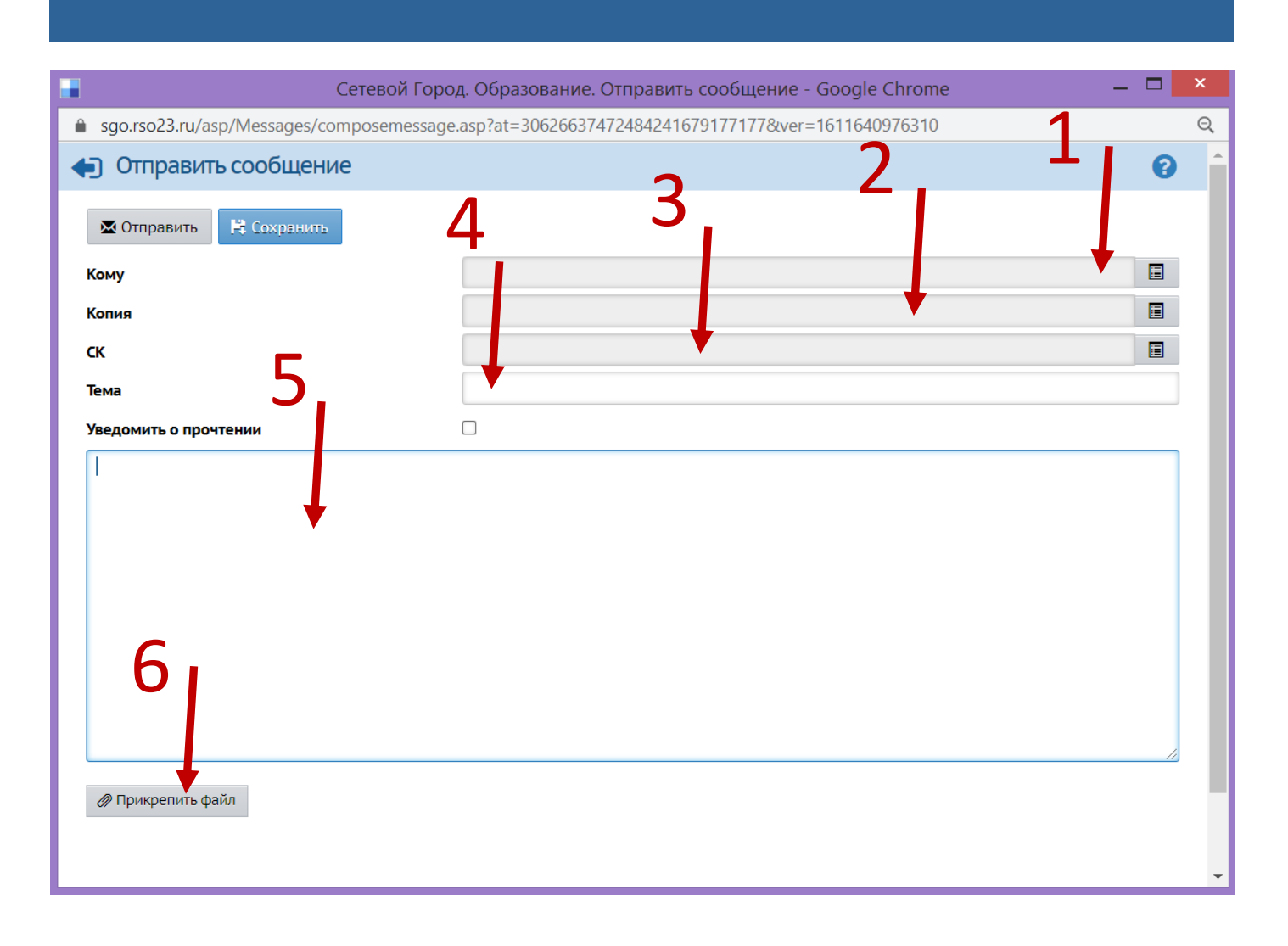

- 1 Получатель письма
- 2 Получатель копии письма
- 3 Получатель скрытой копии письма
	- 4 Тема письма
	- 5 Тело письма (основной текст)
		- 6 прикрепленные файлы

В новом окне есть несколько полей для заполнения. Указывается получатель, которого можно выбрать из доступных в АИС СГО.

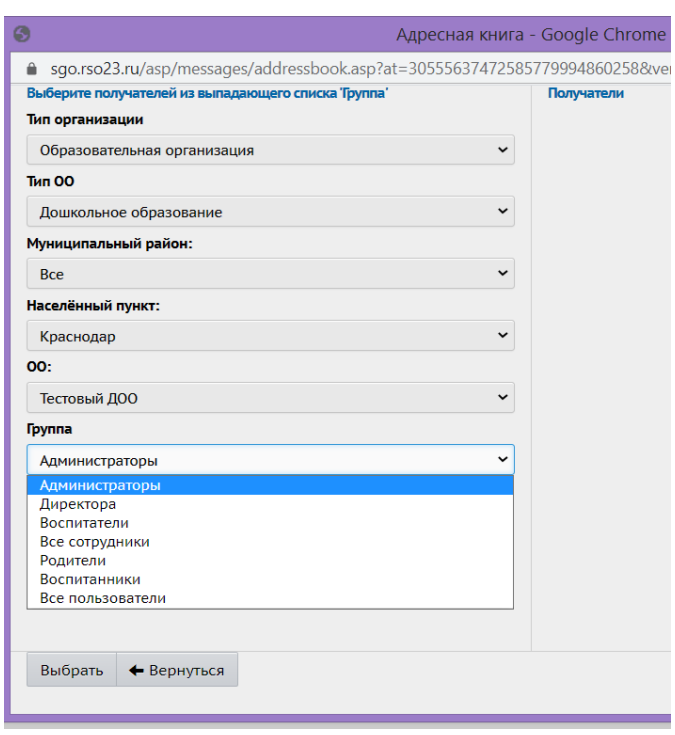

Письма от образовательной организации можно направить в текущую организацию, образовательную организацию и управление образования. Дале можно выбрать тип ОО и муниципальный район, затем населенный пункт. Письмо можно направить как группе пользователей, так и отдельному пользователю АИС СГО.

Чтобы отправить письмо конкретному пользователю нужно нажать на его имя в «Адресной книге» и нажать кнопку «Выбрать».

К адресатам можно добавить получателей копии письма и скрытой копии письма. Также важно заполнить тему и отметить уведомление о прочтении, которое формируется автоматически.

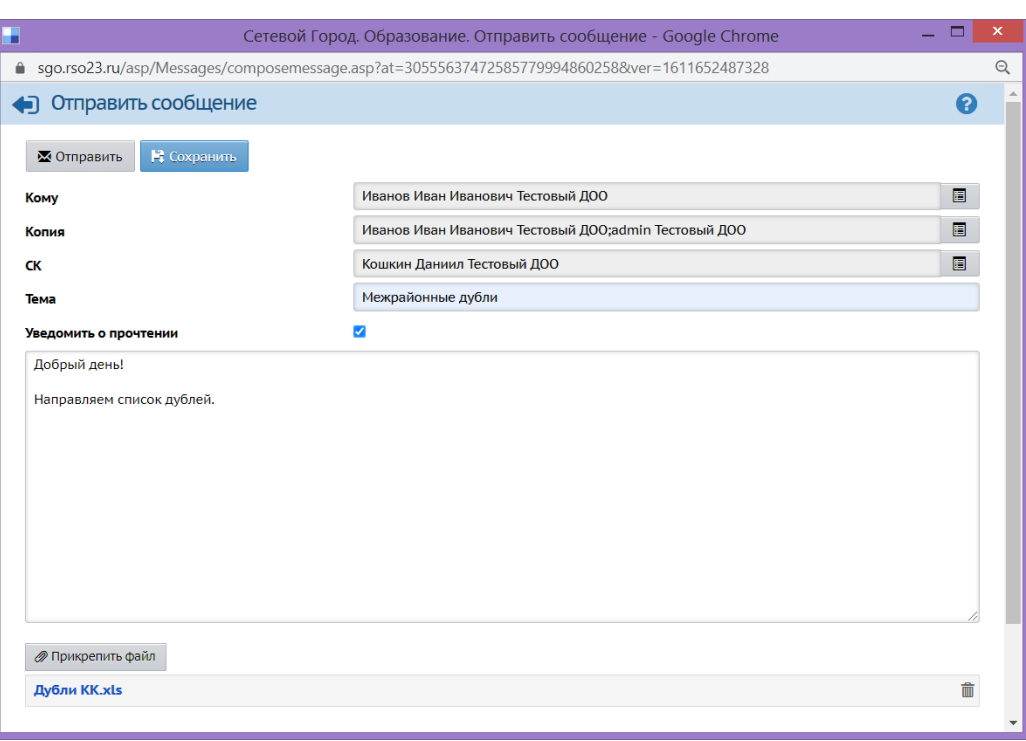

Заполнение поля для текста сообщения является обязательным, также можно прикрепить файл в письме.

После оформления письма его нужно отправить, нажав кнопку «Отправить».